## Upgrade guide

Step1. Connect WIFI as follows:

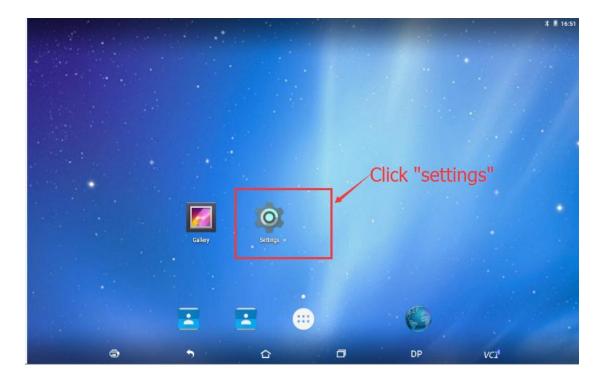

| Se | Settings |               |   |              |      |                      |  |
|----|----------|---------------|---|--------------|------|----------------------|--|
|    | Wireles  | ss & networks |   |              |      |                      |  |
|    | •        | Wi-Fi         | - |              | *    | Bluetooth            |  |
|    | 0        | Data usage    | C | lick it to d |      |                      |  |
|    | Device   |               | C |              | JUIL | Inde                 |  |
|    | 0        | Display       |   |              | ۰    | Sound & notification |  |
|    |          | Storage       |   |              |      | Battery              |  |
|    | ۲        | Apps          |   |              |      |                      |  |
|    | Person   | al            |   |              |      |                      |  |
|    | •        | Location      |   |              | â    | Security             |  |
|    | 8        | Accounts      |   |              | ۲    | Language & input     |  |
|    | ۵        | Backup & rese | t |              |      |                      |  |

| ÷ | Wi-Fi    |                        |                          |   | Q : |
|---|----------|------------------------|--------------------------|---|-----|
|   | On       |                        |                          | • |     |
|   | •        | schelling<br>Connected |                          |   |     |
|   | •        | WiFi共享大师-87            | Select an available wifi |   |     |
|   |          | WiFi共享大师-25            | and connect it.          |   |     |
|   | •        | ChinaNet-OBDSTAR       | and connect it.          |   |     |
|   | ▼4       | ChinaNet-QVyj          |                          |   |     |
|   | ₹.       | OBDSTAR_R&D            |                          |   |     |
|   | ₹.       | OBDSTAR                |                          |   |     |
|   | -        | sxy                    |                          |   |     |
|   | •        | WiFi共享大师-45            |                          |   |     |
|   | <b>T</b> | tys20000               |                          |   |     |
|   | -        | kovin                  |                          |   |     |

Step 2. Begin to update your device.

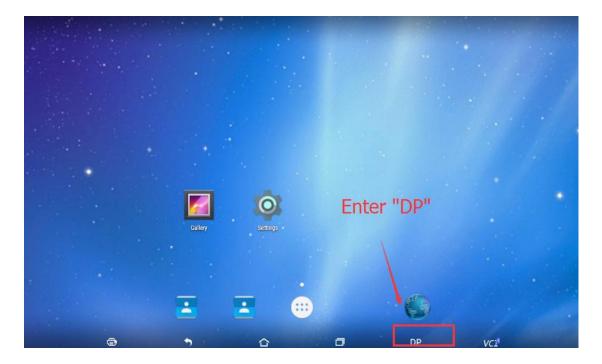

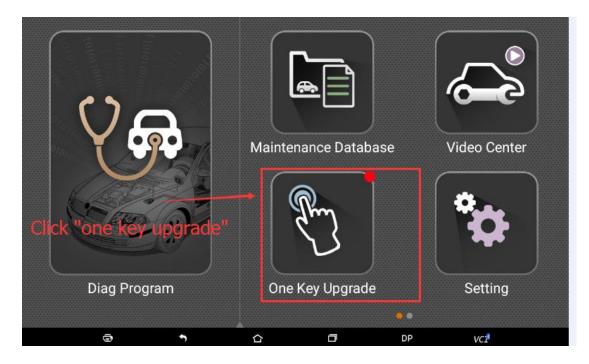

| One Key Upgr SN: |                                  |                      |              |                     |  |
|------------------|----------------------------------|----------------------|--------------|---------------------|--|
| $\checkmark$     | Software name<br>Select "softwar | Current version      | Downloadable | 2/98 Bulk update    |  |
| $\checkmark$     | BAIC IMMO<br>Click "Bulk upd     | ate <sup>30.11</sup> | 30.13 🗸      | Unzip complete      |  |
| $\checkmark$     | CHANGFENG IMMO                   | 30.11                | 30.12 🗸      | -0.0% [English 1/1] |  |
| $\checkmark$     | CHERY IMMO                       | 30.27                | 30.28 🗸      | Unzip complete      |  |
| $\checkmark$     | DFFENGSHEN IMMO                  | 30.11                | 30.12 🗸      | 69.3% [English 1/1] |  |
| $\checkmark$     | EEPROM                           | 33.41                | 33.50 🗸      | 39.0% [English 1/1] |  |
| $\checkmark$     | EMGRAND DIAG                     | -                    | 30.02 🗸      | -0.0% [English 1/1] |  |
| $\checkmark$     | FORD IMMO                        | 31.18                | 31.20 🗸      | Ready to download   |  |
| $\checkmark$     | FOTON DIAG                       | -                    | 30.00 🗸      | Ready to download   |  |
| $\checkmark$     | FOTON DIAG                       |                      | 30.00 🗸      | Ready to download   |  |
| $\checkmark$     | GEELY DIAG                       | -                    | 30.02 🗸      | Ready to download   |  |
| $\checkmark$     | GEELY/HUAPU/SQYL IMMO            | 30.2                 | 30.21 🗸      | Ready to download   |  |
|                  | <b>a 5</b>                       | 습                    | DP DP        | VCI                 |  |

Step3. The update will be finished once all the vehicles have been 100% updated.